# **Handleiding Herzien advies en/ of uitwisselen Eindtoetsgegevens:**

### **Herzien advies:**

Ga naar de leerling en kies voor Onderwijs --) vervolgonderwijs

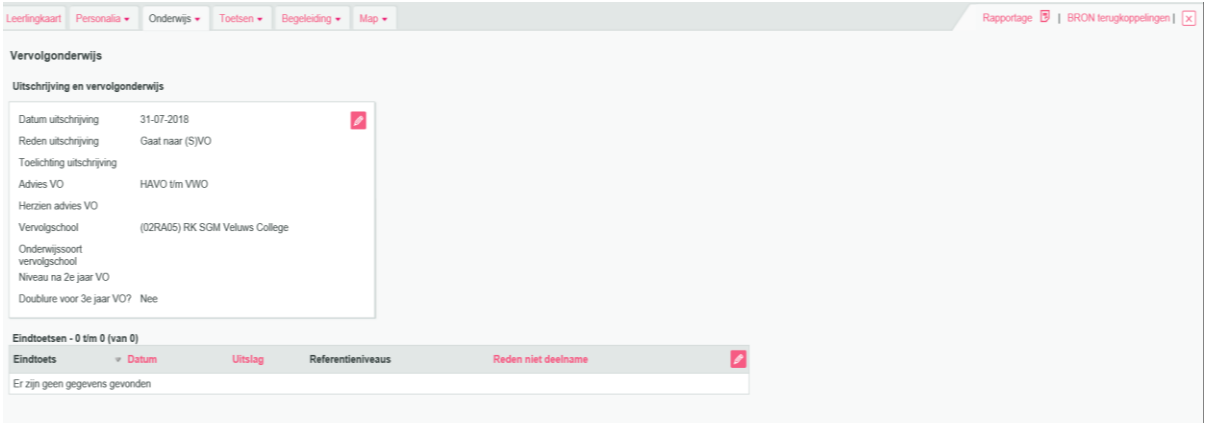

#### Klik op het potloodje.

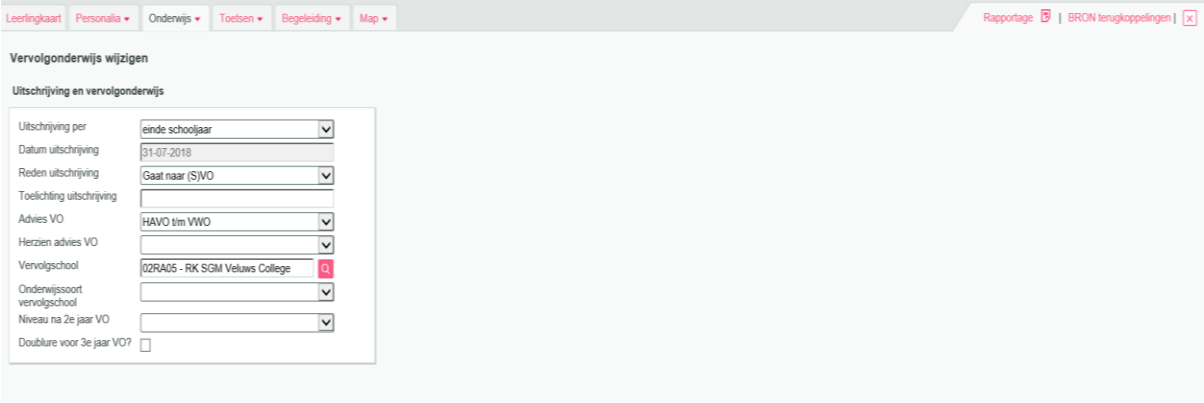

Nu kun je bij het veld Herzien advies VO het herziene advies ingeven.

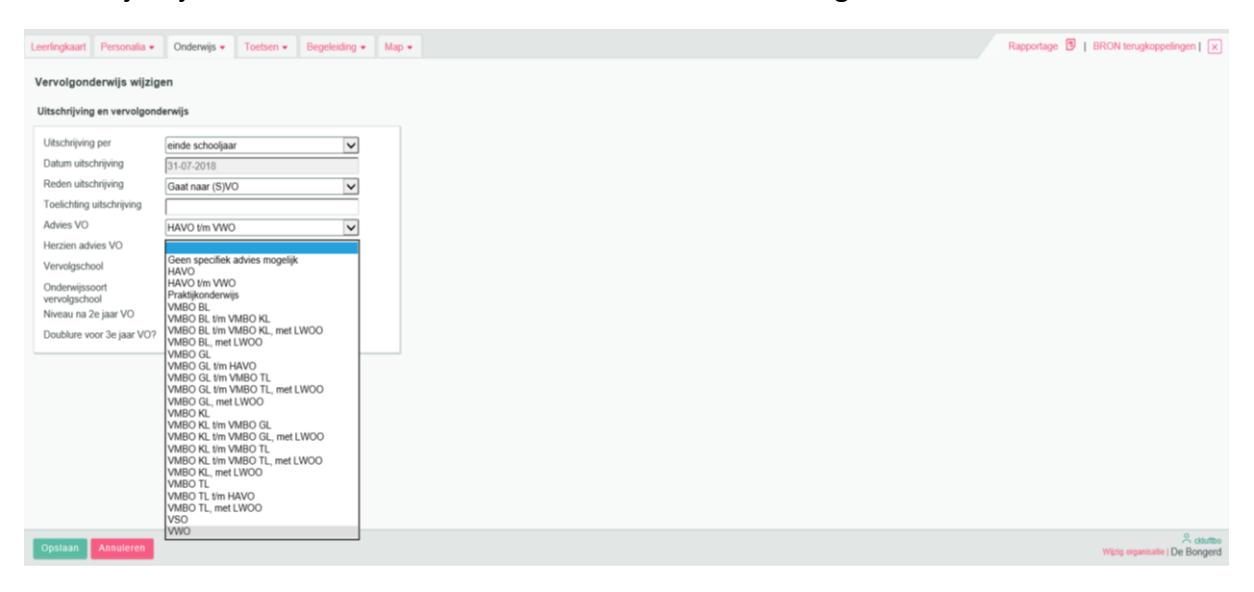

Kies het advies en klik op opslaan

#### **Eindtoetsgegevens**:

Via de portal van de Centrale Eindtoets kan je een export maken voor Parnassys. Dit bestand importeer je in Parnassys.

School  $\rightarrow$  import  $\rightarrow$  Eindtoetsresultaten

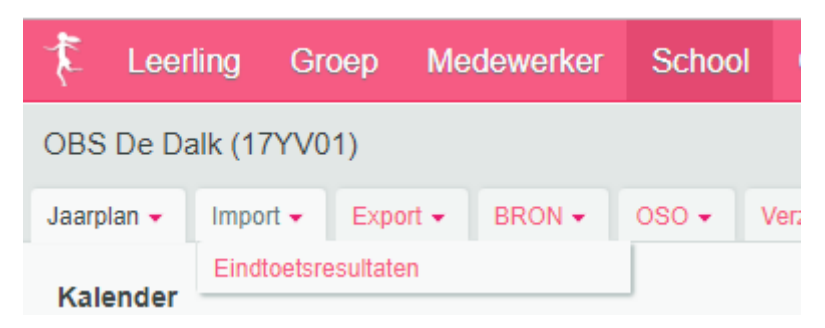

Hier geef je de locatie van het bestand op en dit laat je inlezen.

Je kunt nu de eindscore en referentieniveaus terugvinden bij:

Leerling  $\rightarrow$  kies leerling Onderwijs → vervolgonderwijs

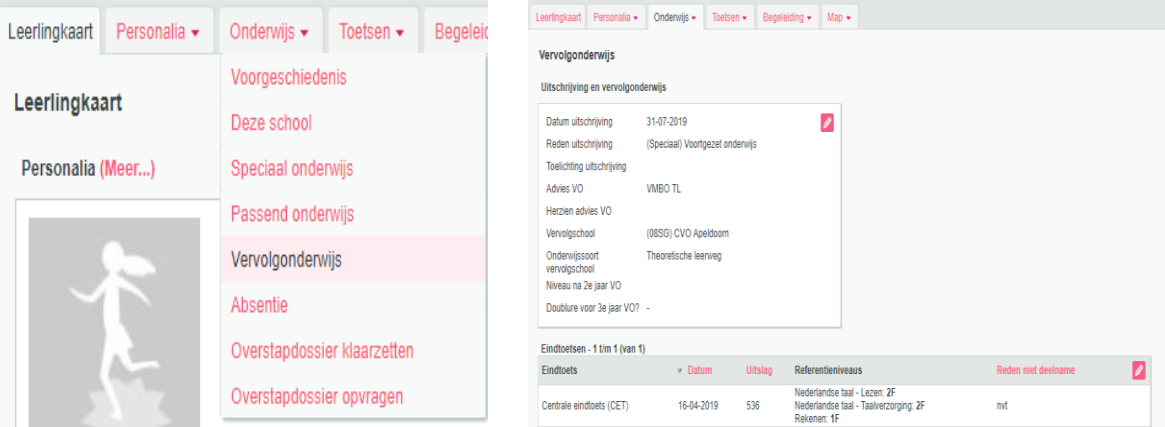

Nu het herziene advies en de Eindtoets ingegeven zijn (of alleen de eindtoetsgegevens) , is het belangrijk om dit weer uit te wisselen met de VO school via Oso. Kies voor School --) Oso --) Overstapdossiers klaarzetten

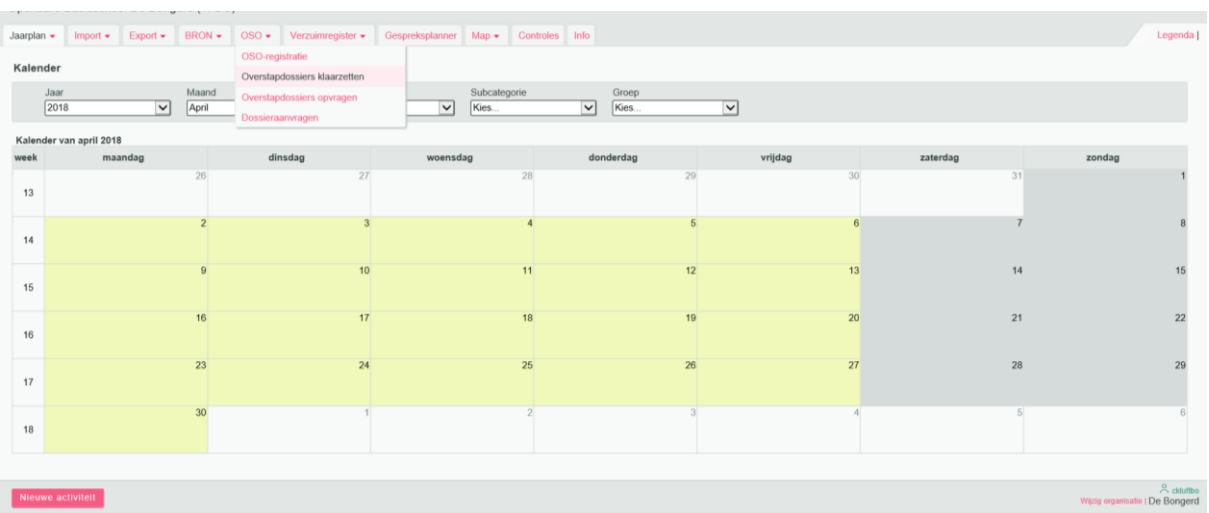

Kies de leerling die je weer gaat uitwisselen.

#### Klik op Dossier verzamelen:

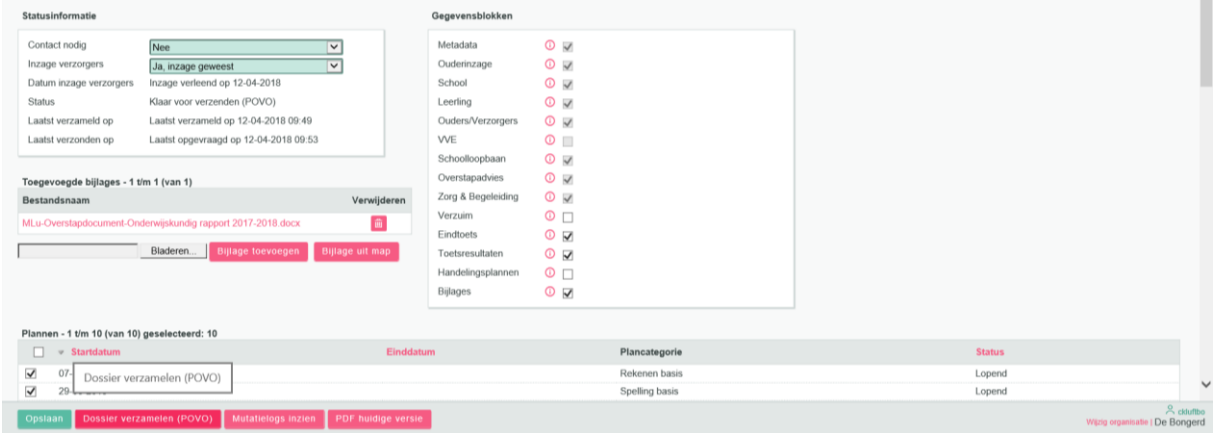

## Geef weer aan dat er inzage is geweest. Kies voor opslaan

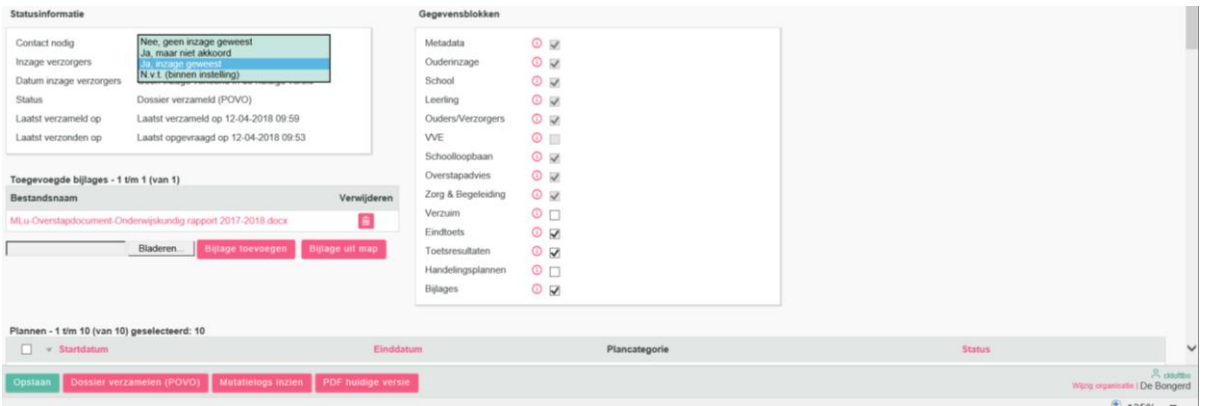

Klik op Dossier klaarzetten voor verzenden.

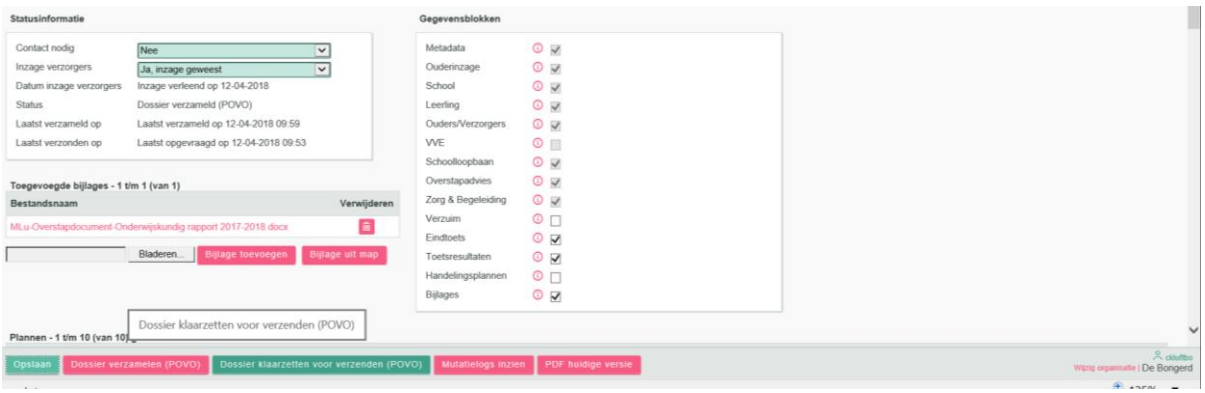

Er komt nu een vraag of je de vervolgschool een notificatie wilt sturen dat het dossier gewijzigd is en weer klaar staat.

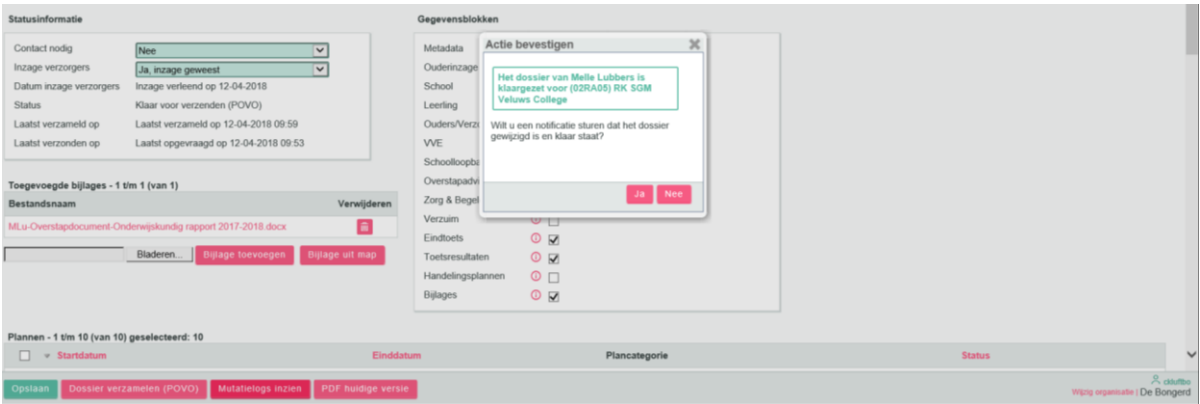

**Klik op ja.** (belangrijk voor een melding naar de VO school!!!) Klik vervolgens op opslaan.

**Het blijkt dat de notificatie niet altijd goed verzonden wordt naar de VO school. Daarom is het belangrijk om de VO-school even te bellen en aan te geven voor welke leerling jullie een herzien Advies hebben ingevuld.**